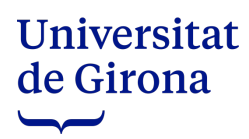

# **VOTACIÓ ELECTRÒNICA**

### PER ACCEDIR A L'URNA ELECTRÒNICA

www.udg.edu → La meva UdG (identificar-se) → Govern → Urna electrònica

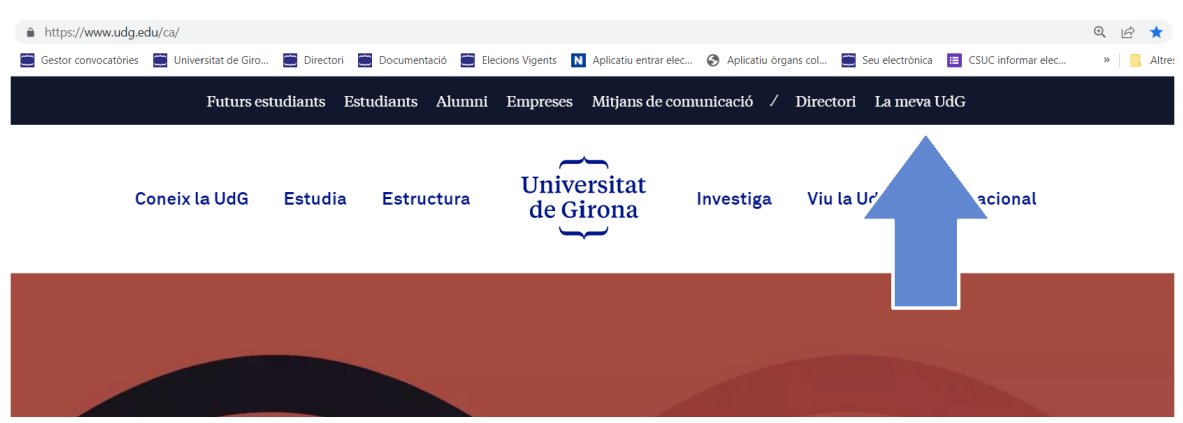

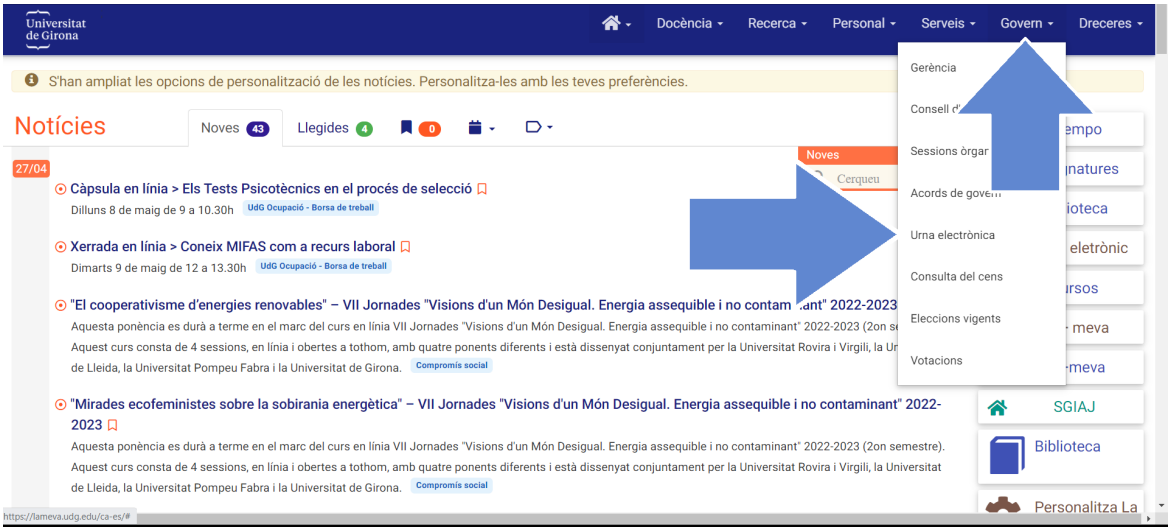

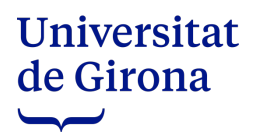

# **EMISSIÓ DEL VOT**

S'informa del nom de les candidatures i del nombre màxim de candidats a votar.

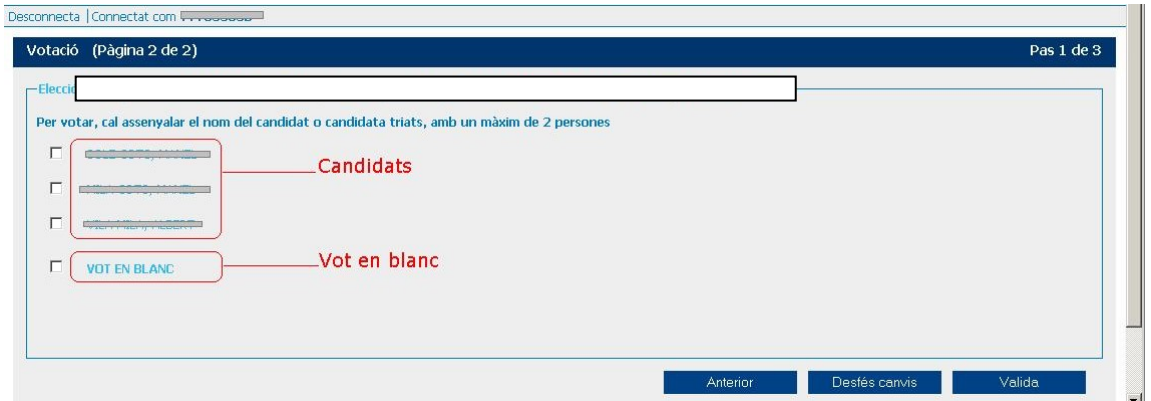

Confirmació del vot.

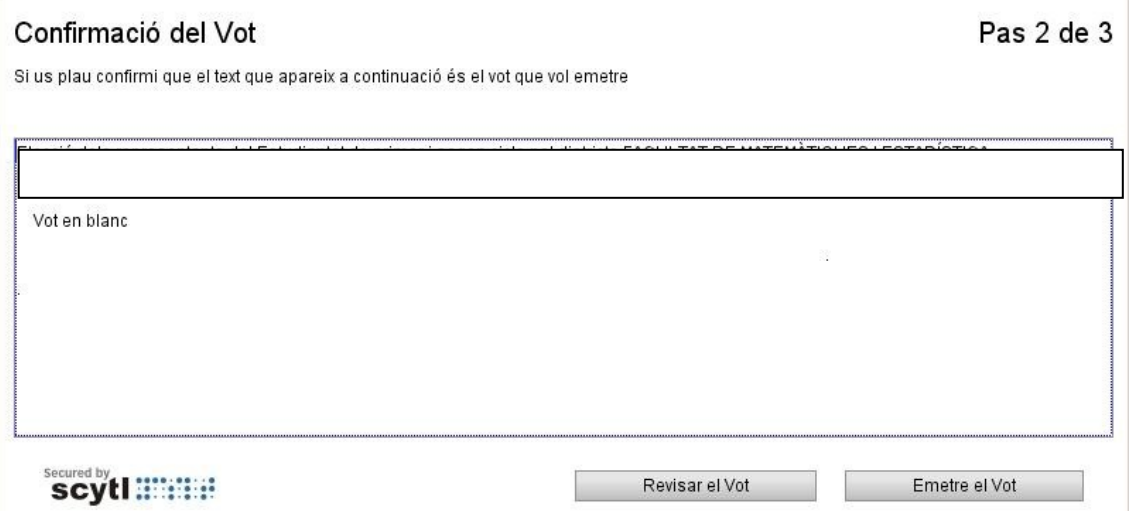

#### **REBUT DE VOTACIÓ**

Un cop emès el vot, l'aplicatiu genera un rebut de votació que es pot guardar i imprimir.

Aquest rebut conté un codi i una signatura electrònica que dona garantia de l'autenticitat del vot.

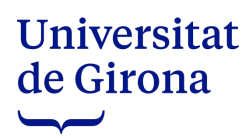

## **ALTRES OPCIONS PER ACCEDIR A L'***URNA ELECTRÒNICA*

[www.udg.edu](http://www.udg.edu/) → Coneix la UdG → La UdG → Seu electrònica

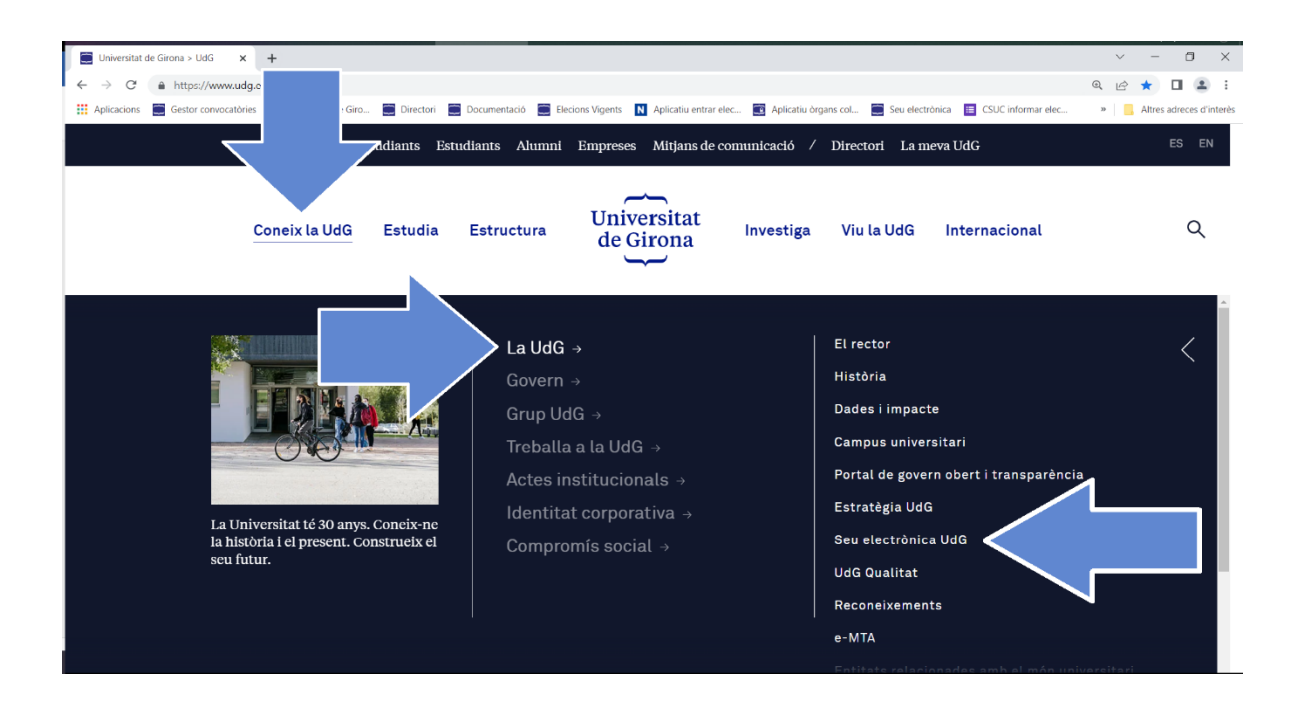

També es pot accedir a la *Seu electrònica* des del final de la pàgina web.

![](_page_2_Picture_5.jpeg)

![](_page_3_Picture_0.jpeg)

Una vegada a la *Seu electrònica* es pot escollir.

1.1. L'opció *Urna electrònica.*

![](_page_3_Picture_42.jpeg)

1.2. L'opció *Eleccions.*

![](_page_3_Picture_43.jpeg)

# Universitat de Girona  $\overline{\phantom{0}}$

Amb l'opció *Eleccions* caldrà seleccionar el procediment electoral on es vol votar.

![](_page_4_Picture_63.jpeg)

Al *Calendari electoral* caldrà clicar a l'apartat *Període de votació* per enllaçar amb l'*Urna electrònica*.

![](_page_4_Picture_64.jpeg)

L'*emissió del vot* i el *rebut de votació* són els mateixos passos explicats anteriorment.